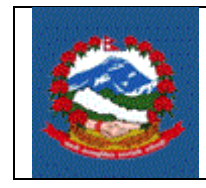

**ITS - R001**

# **TITLE: ITS\_R001–** व्यक्तिगत स्थायी लेखा नम्बर(स्था*.*ले*.*नं.) को लागग करदाता दताा **(REGISTRATION FOR PERSONAL PAN)**

- **Purpose (प्रयोजन):** व्यक्तिगत स्थायी लेखा नम्बरको लागि करदाता दर्ता प्रक्रियाको विधि र जिम्मेवारी परिभाषित गर्न।
- Scope (कार्यक्षेत्र): व्यक्तिगत स्थायी लेखा नम्बरमा दर्ता हुन चाहनुहुने करदाताहरुको हकमा यो कायाक्रिगि लागूहन्नछ **|**

# **Responsibilities** (क्तजम्मेिारी**):**

व्यक्तिगत स्थायी लेखा नम्बर दर्ताको लागि अन्तरिक राजस्व विभागले तोकेको नियमानुसार चाहिने सम्पूर्ण विवरणहरु उपलब्ध गराउने दायित्व स्वयम् करदाताको हुनेछ। करदाताहरुले विद्युतीय माध्यमबाट वा अन्तरिक राजस्व विभागले जारी गरेको फारम भरी आफ्नो विवरणहरु अन्तरिक राजस्व विभागको कार्यालयमा बुझाउन सक्नुहुनेछ |

करदाताले भरेको विवरण सहि छ वा छैन र पर्याप्त छ वा छैन भनेर सुनिश्चत**् गर्ने** र करदाताको माग अनुरुप करदाताको दर्ता प्रक्रिया थाल्ने दायित्व **कर अधिकृतको** हननेछ|

**Use Case:**

# **Definitions** (पररभािा**):**

दर्ता फारम(Registration Form): दर्ता प्रक्रियाको लागि आन्तरिक राजस्व विभागले जारी गरेको फाराम **|**

द**ता (Registration):** दर्ता प्रक्रियाको लागि चाहिने सम्पूर्ण प्रक्रिया पूरा भएपछि कर अधिकृतले व्यक्तिगत स्थायी लेखा नम्बर प्रदान गरेपछि करदाता दर्ता भएको मानिनेछ |

#### **PROCEDURE (**प्रकृया**):**

# **1.0** दतााप्रक्रकयाको लागग गनबेदन (**Application for registration**) यो अंश गनिेदक(करदाता)ले परना गनपानने छ **|**

- 1.1 व्यक्तिगत स्थायी लेखा नम्बर दर्ताको लागि निवेदन दिन व्यक्ति वा संस्थाले अन्तरिक राजस्व विभागको वेब साइट(website) [www.ird.gov.np](http://www.ird.gov.np/) खोल्नु पर्दछ ।
- 1.2 वेब साइट खुलेपछि Taxpayer Portal लिंक(Link) मा क्लिक (Click) गर्ने|
- 1.3 **Taxpayer Portal** स्क्रीन(Screen) मा, 'Registration for (PAN, VAT, EXCISE) सँगै रहेको **'+'** संकेतमा क्तक्लक (Click) गने|
- 1.4 मेनुमा रहेको Application for Registration option क्लिक (Click) गर्नुहोस|त्यसपछि तलको स्कीन(Screen) देखा पर्दछ ।

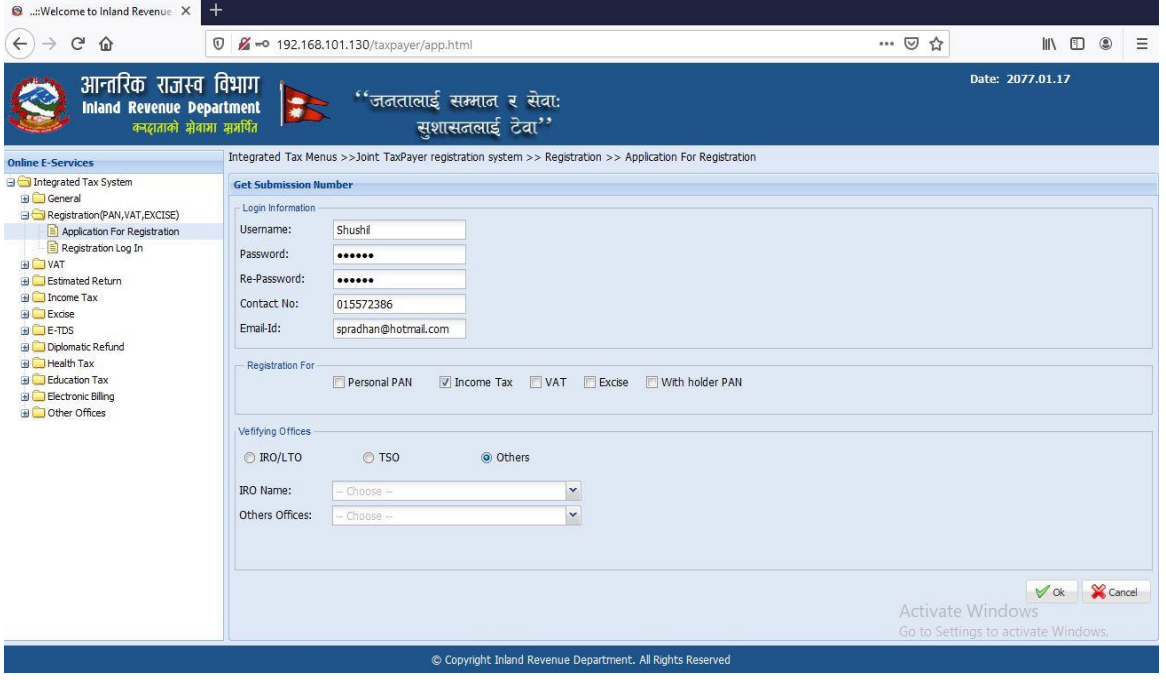

- 1.5 स्थायी लेखा नम्बरका लागिनिवेदन दिन सब्मिसन(Submission) नंलिन जरुरी हुन्छ | सब्मिसन(Submission) नंलिन माथि स्कीनमा देखिएको फाराम भर्नु पर्दछ । तलको विवरणहरु माथि देखाईएको स्कीन(Screen) मा भर्नुहोस् |
	- 1. **Username** Username (प्रयोगकतााको नाम) संिेदनशील (case sensitive) हुन्छ । यदि निवेदनमा विवरणहरु आंसिक रुपमा भरिएको छ र पछि निवेदन फेरी खोल्न परेको अवस्थामा, प्रयोगकर्ताको नाम (Username) अनिवार्यहुन्छ| त्यसैले

सब्मिसन(Submission) फाराम भर्दा प्रयोग गरेको प्रयोगकर्ताको नाम (Username) सरक्षित रुपमा लेखेर राख्न पर्दछ ।

- 2. **Password** पासवर्ड(Password) संवेदनशील (case sensitive) हुने भएकाले ध्यानपूर्वक प्रविष्ट गर्नु पर्दछ । पहिले सुरक्षित गरेको निवेदन भविष्यमा खोल्नको लागि पासवर्ड (Password) चाहिन्छ। त्यसैले सब्मिसन (Submission) नं. लिंदा प्रयोग गरेको पासवर्ड (Password) सम्झन पर्दछ ।
- 3. **Re-Password** –पहिला प्रयोग गरेको पासवर्ड(Password) ठिक छ वा छैन भनेर सुनिश्चित गर्नको लागि पासवर्ड पुन:टाइप गर्नु पर्दछ |
- 4. **Contact No.** सम्पर्क मोबाइल नं. टाइप गर्नुहोस ।
- 5. Email ID आफूले सधैं प्रयोग गर्ने इमेल टाइप गर्नुहोस् |
- 6. दतााको लागग व्यक्तिगत स्थायी लेखा नम्बर दतााका लागग **Personal PAN** छान्ननहोस|्
- 7. निवेदन दर्ता गर्ने कार्यालय छान्नुहोस् *| (निवेदकले अन्तरिक राजस्व कार्यालय (*IRO*)* िा करदाता सेिा कायाालय *(*TSO*)* कननैएकमा गनिेदन दताागनासक्नेछन*|*्*)*
- 8. कुन कार्यालयमा निवेदन दर्ता गर्ने हो त्यो सूचीबाट छान्नुहोस् |
- 9. त्यसपगछ पछन ारमा दाक्रहनेकननामा रहेको **'OK'** बटन(Button) क्तक्लक (Click) गर्नुहोस | त्यसपछि तलको स्क्रीन(Screen) देखा पर्दछ |

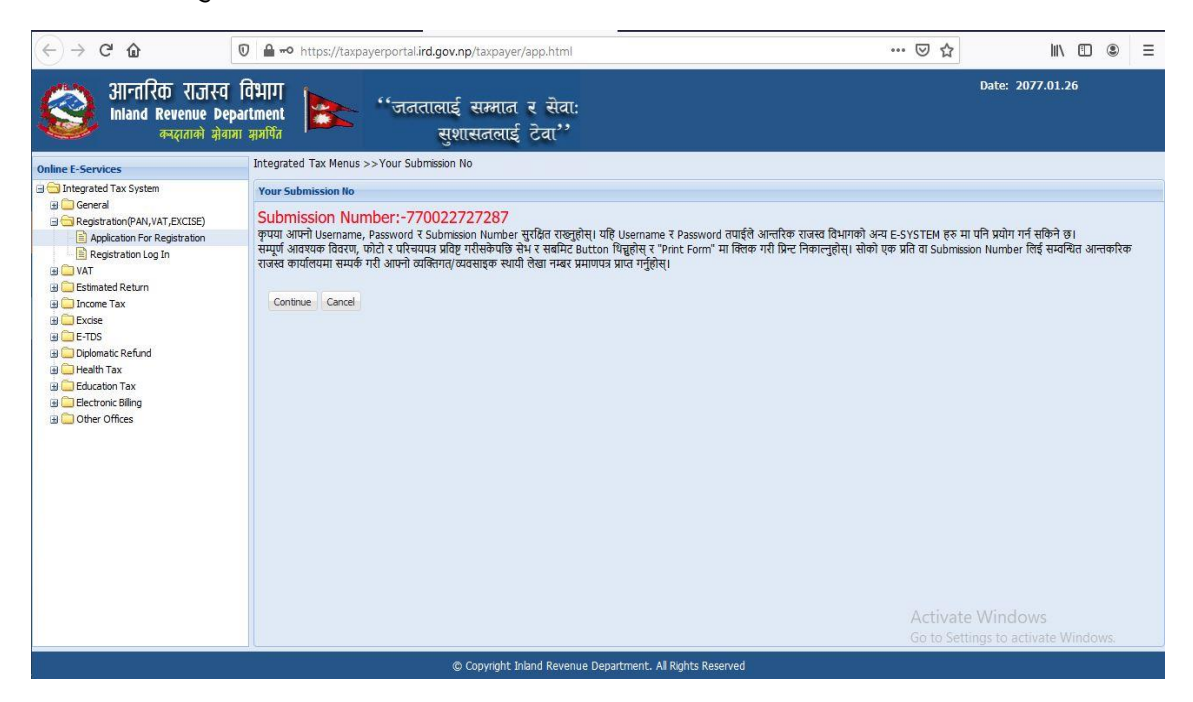

सब्मिसन नम्बर, प्रयोगकर्ताको नाम (Username) र पासवर्ड(Password) सुरक्षित राख्नहोस । पछी निवेदन खोल्नुको लागि आवस्यक पर्दछ। प्रक्रिया अगाडि बढाउनका लागग **'Continue'** बटन(Button) क्तक्लक (Click) गनहानोस्् | त्यसपगछ तलको स्कीन(Screen) देखा पर्दछ ।

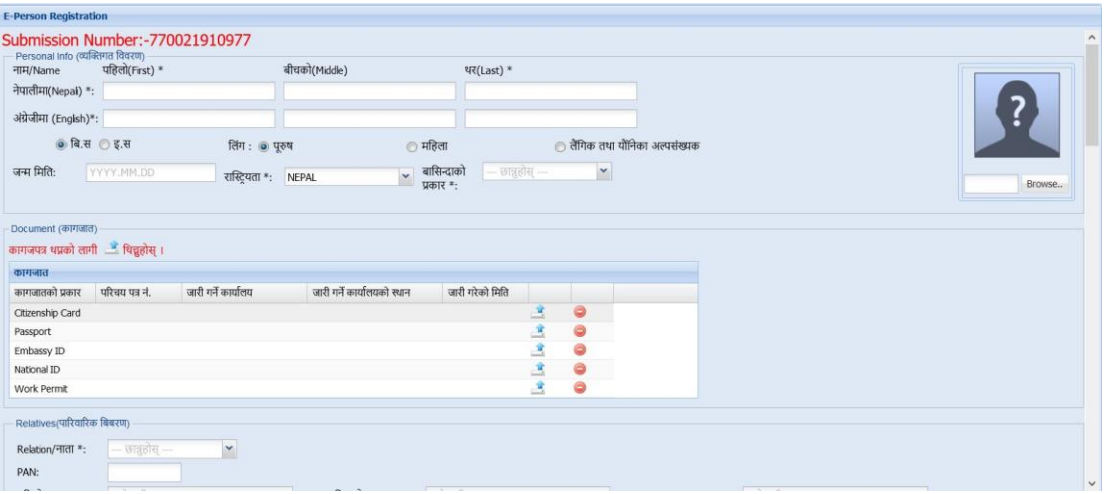

# तलको विवरणहरु भर्नुहोस् |

- 1. करदाताको नाम पहिलो, बीचको र थर नेपालीमा भर्नुहोस् |
- 2. करदाताको नाम पहिलो, बीचको र थर अंग्रेजीमा भर्नुहोस् |
- 3. लिंग(Sex): करदाताको लिंग छान्नुहोस् |
- 4. जन्म मिति(Date of Birth):जन्म मिति विक्रम सम्बत वा ईश्वी सम्बत कुनै एक हुन सक्दछ । करदाताले फारममा बि.सं. वा इ.सं. मा जन्म मिति राख्न सक्नेछन | दुबै मितिको ढाँचा *'YYYY.MM.DD' हुनुपर्दछ* |
- 5. राक्रियता(Nationality): सूचीबाट राक्रियता छान्ननहोस्|
- 6. कागजात (Documents): सूचीमा देखा परेको कननै एउटा कागजातको प्रकार खलन ाउननपदाछ | कागजात अपलोर्का लागग **'Upload'** संकेत क्तक्लक (Click) गर्नुहोस| कागजातको प्रकारमा नागरिकता, राष्ट्रिय परिचय पत्र, राहदानी, श्रम स्वीकृति वा दूतावासको परिचय पत्र हुन सक्दछन् | नेपाली नागररकले अनलाईन PPAN गनिेदन गदाा नेपाली नागररकताको प्रमाणपत्रको प्रतिलिपि अनिवार्य रुपमा अपलोड गर्नुपर्नेछ।

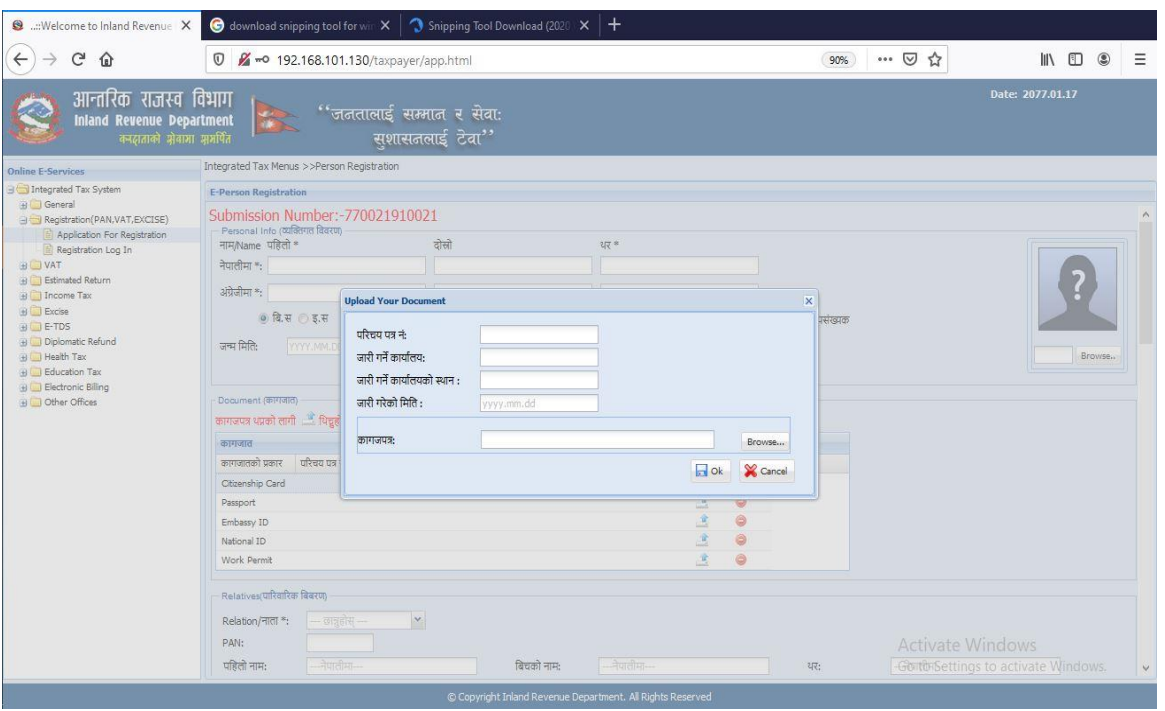

- 7. सूचीबाट कागजातको प्रकार छानिए अनुरुप उक्त कागजात नं फारम को क्रफल्र्मा उल्लेख गनहानोस|्
- 8. कागजात जारी गर्ने कार्यालयको नाम उल्लेख गर्नुहोस्।
- 9. कागजात जारी गर्ने कार्यालयको स्थान उल्लेख गर्नुहोस्।
- 10. कागजात जारी गरेको गमगत क्रि. सं. मा **'YYYY.MM.DD'** ढाँचामा उल्लेख गर्नुहोस्

#### कागजात अपलोर् गने तररका

सर्वप्रथम सम्बन्धित कागजात न्यूनतम रेजोलुशन $({\tt Resolution})$  मा स्क्यान $({\tt Scan})$ गर्नुहोस र हार्ा गर्स्कमा सेि गनहानोस, त्यसपगछ फारमको क्रफल्र् मा रहेको **'Browse'** बटन(Button) क्लिक (Click) गर्नुहोस र उक्त कागजातको इमेज (Image) फाइल अपलोड(Upload) गर्नुहोस्।

- 1. फाईलको अधिकतम साईज 500 KB हुनु पर्दछ | फाईल JPEG Image Format मा हुनुपर्दछ ।
- 2. त्यसपछि 'OK' बटन(Button) क्लिक (Click) गर्नुहोस|

# करदाताको फोटो अपलोर् गने तररका**:**

- a. करदाताको फोटो लेक्तखएको स्थानमा **'Browse'** बटन(Button) क्तक्लक (Click) गनहानोस| फोटोको साईज अगिकतम ५०० KB को हननपनदाछ । फोटो JPEG Image Format मा हननपननेछ ।
- b. करदाताको फोटो छानी 'Open' बटन(Button) क्लिक (Click) गर्नुहोस | उक्त फोटो देहाय बमोजिम देखिनेछ ।

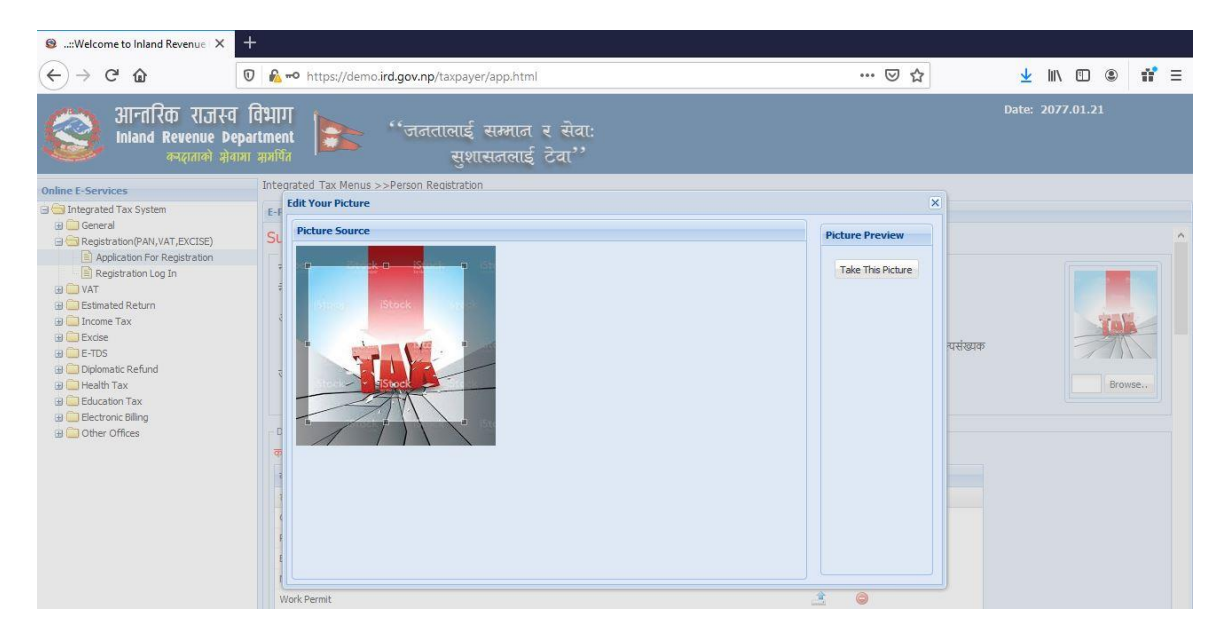

c. फोटो फ्रेमगभत्र करदाताको अनहनार प्रष्ट देक्तखने गरी चारकनना गमलाउनहनोस | त्यसपगछ **'Take this Picture'** बटन(Button) क्तक्लक (Click) गरी फोटो लोर् (load) गनहानोस| लोर् (load) भएको फोटो स्कीन(screen) को दाहिनेपट्टि देखिन्छ ।

# पारिवारिक विवरण

- 1. पति/पत्नीको(Spouse) नाममा पहिलो, दोश्रो अनि थर उल्लेख गर्नुहोस् |
- 2. पिताको(Father) नाममा पहिलो, दोश्रो अनि थर नेपालीमा उल्लेख गर्नुहोस् |
- 3. माताको(Mother) नाममा पहिलो, दोश्रो अनि थर उल्लेख गर्नहोस। पिता वा माताको नाम अगनिाया हन्नछ |
- 4. बाजेको (Grandfather) नाममा पक्रहलो,दोश्रो अगन थर नेपालीमा उल्लेख गर्नुहोस् |

5. नाबालकको (Minor) हकमा अगभभािकको नाममा पक्रहलो, दोश्रो अगन थर नेपालीमा उल्लेख गर्नुहोस् |

# पेशाको विवरण (भएमा)

- 1. पेशाको प्रमाण पत्र नं. छ भने उल्लेख गर्नुहोस्।
- 2. सूचीबाट पेशाको प्रकार छान्नुहोस् | सूचीबाट पेशाको उप-प्रकार छान्नुहोस् |
- 3. पेशागत तथ्यांक हाल्न 'Add' बटन(Button) क्लिक (Click) गर्नुहोस |
- 4. एक भन्दा बक्रढ पेशागत तथयांक(Professional Data)हाल्न गनिेदकले मागथ को १९ देक्तख २२ सम्मको क्रिगि दोहोराउनहनोस्|

# िेगाना**:**

# स्थायी िेगाना

- a. सूचीबाट जिल्ला र पालिका Dropdown मेनुबाट छान्नुहोस्।
- b. स्थानको नाम(टोल) नेपालीमा उल्लेख गर्नुहोस् |
- c. स्थानको नाम(टोल) अंग्रेजीमा उल्लेख गर्नुहोस् |
- d. वार्ड नम्बर (Ward Number) उल्लेख गर्नुहोस् |
- e. घर नम्बर(House Number) उल्लेख गर्नुहोस् |
- f. इमेल (email) उल्लेख गर्नुहोस् |
- g. सम्पर्क नं. उल्लेख गर्नुहोस् |
- h. मोबाईल न. अनिवार्य रुपमा उल्लेख गर्नुहोस ।
- i. फ्याक्स नम्बर भएमा उल्लेख गर्नुहोस् |
- j. पोस्ट बक्स नं. भएमा उल्लेख गर्नुहोस् |

k. वेबसाईट भएमा सो पनि उल्लेख गर्नुहोस् |

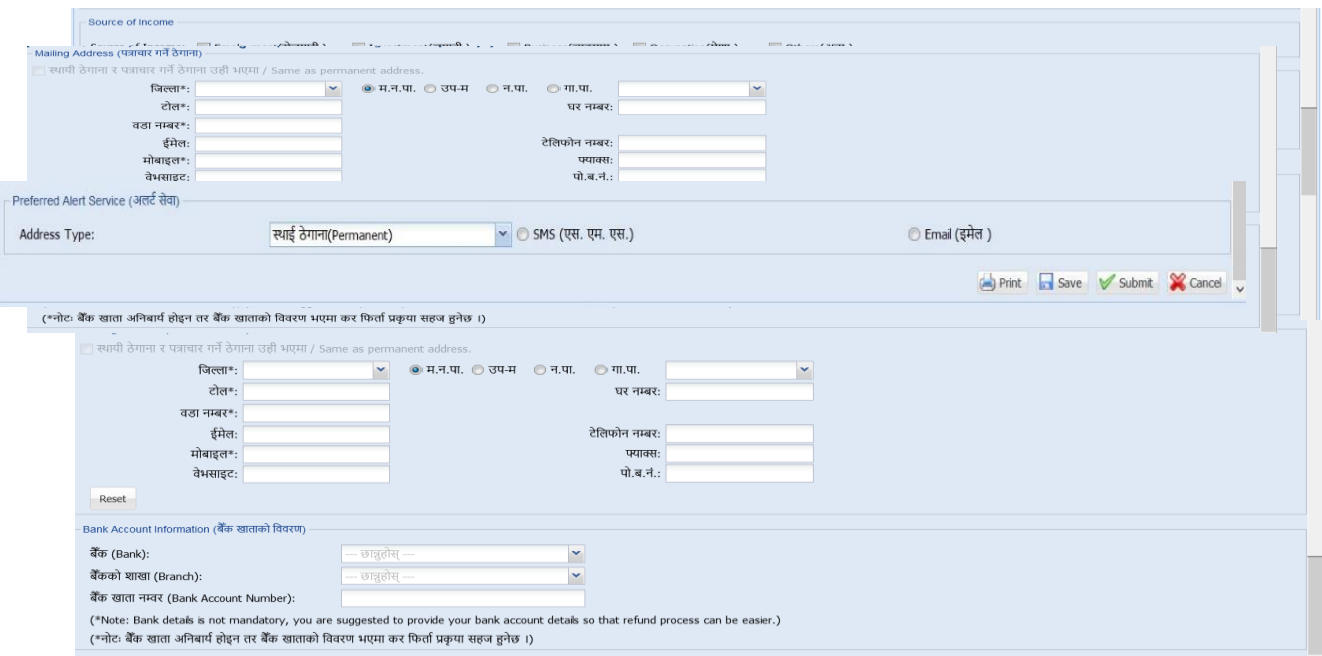

### पत्राचार गने िेगाना भनका ो लागग **(**यो अगनिाय ा छैन**)**

स्थायी ठेगाना र पत्राचार गर्ने ठेगाना एउटै भएमा चेकबक्समा क्लिक गर्नुहोस । फरक भएमा स्थायी ठेगानाको तरिकाले विवरण भर्नुहोस ।

# बैंक खाता सम्बन्धी विवरण

a. बैंक , शाखा र खाता नम्बर भएमा उल्लेख ग<u>र्नु</u>होस् |

#### अलर्ट सेवा

करदाताले पेश गरेको मोबाईल नं. र ईमेल ठेगाना रुजु गर्नको लागि अलर्ट सेवाबाट One Time Password (OTP) पठाइन्छ । यसको लागि देहायको विवरण भर्नुहोस ।

- a. मोबाईल न. र ईमेल ठेगाना रुजु गर्न ठेगानाको प्रकार छान्नुहोस ।
- b. रुजु गर्ने विधि मोबाईल वा ईमेल छान्नुहोस ।
- c. मोबाईल वा ईमेलमा प्राप्त OTP प्रविष्ट गर्नुहोस ।

करदाताले आफ्नो विवरण पूर्ण रुपमा नभरेको अवस्थामा Save गरेर राख्न सक्नेछ। पूर्ण क्रििरर् भररसकेपगछ Submit गनपाननेछ | क्रििरर्हरु **Save** गनाको लागग **'Save'** बटन(Button) क्तक्लक (Click) गनहानोस भने**'Submit'** गनाको लागग **'Submit'** बटन(Button) क्तक्लक (Click) गर्नुहोस |

# **2.0** गनिेदनको प्रमार्ीकरर्**(Verification of Application)**

करदातालेदाक्तखला गरेको सबैगनिेदनहरु रुजनगनेअगिकृतको **'Submitted List '** मा देखा पर्दछ। कर अधिकृतले निवेदन र संलग्न कागजातहरु रुजु गरिसकेपछि स्वत: PPAN Allocate हुन्छ ∣ करदाताले निवेदनकै Username र Password प्रयोग गरी Registration Log In मेनुबाट PPAN प्राप्त गर्न सक्दछन । साथै करदाताको मोबाईलमा PPAN सक्रहतको एस. एम. एस. समेत जानेव्यिस्था गररएको छ ।

#### 3.0 **References**

SOP G002-Module Verification:

#### **Revision History:**

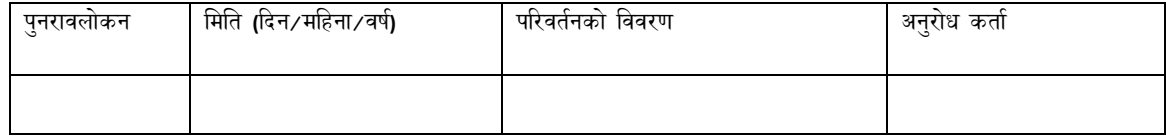